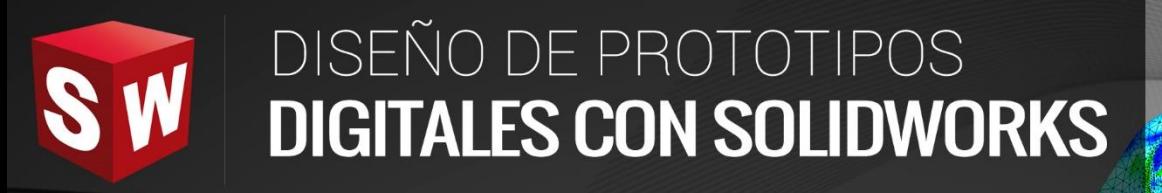

## **AVANZADO**

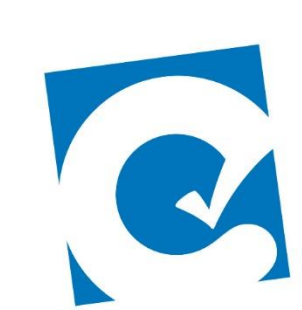

 $\overline{\mathbf{0}}$ 

ETE

**Instituto Científico del Pacífico www.icip.edu.pe** 

**DASSAULT**<br>SYSTEMES

Ā

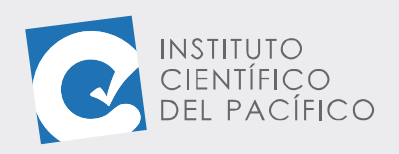

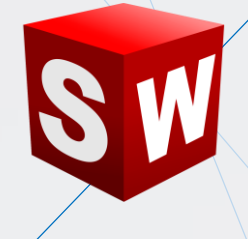

# **EJEMPLO 3: CREACIÓN DE UN SISTEMA DE TUBERÍAS CON BOMBA Y VÁLVULAS**

#### **OBJETIVO**

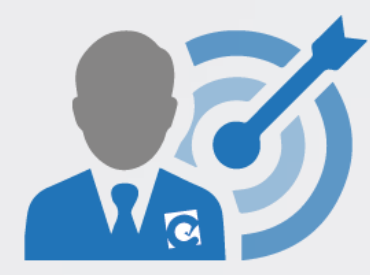

El objetivo principal del ejemplo es aprender a crear ruteos de tuberías con **Solidworks Routing.**

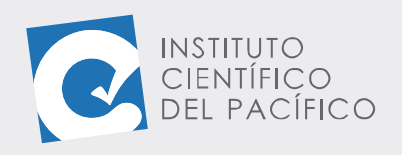

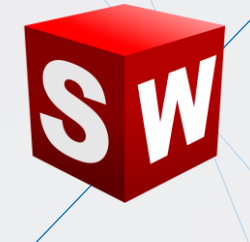

#### **PLANTEAMIENTO**

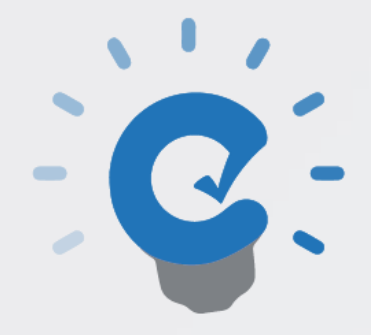

En este ejemplo se creará un ruteo de tubería desde un equipo insertado de la **biblioteca de diseño,** el cual contiene **1 bomba, 2 válvulas y 4 bridas.**

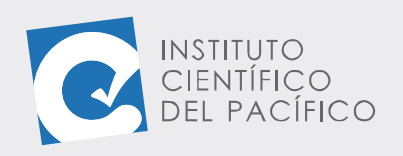

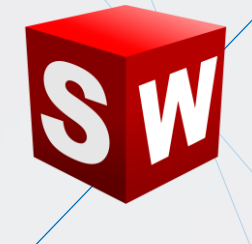

### **DESARROLLO**

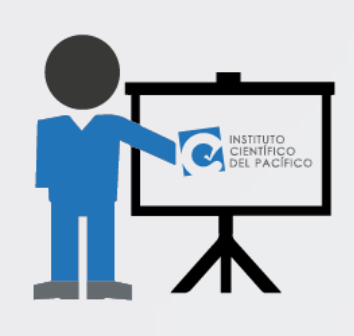

Empezar abriendo el ensamblaje **equipos** que está en la **data,** el cual no contiene nada.

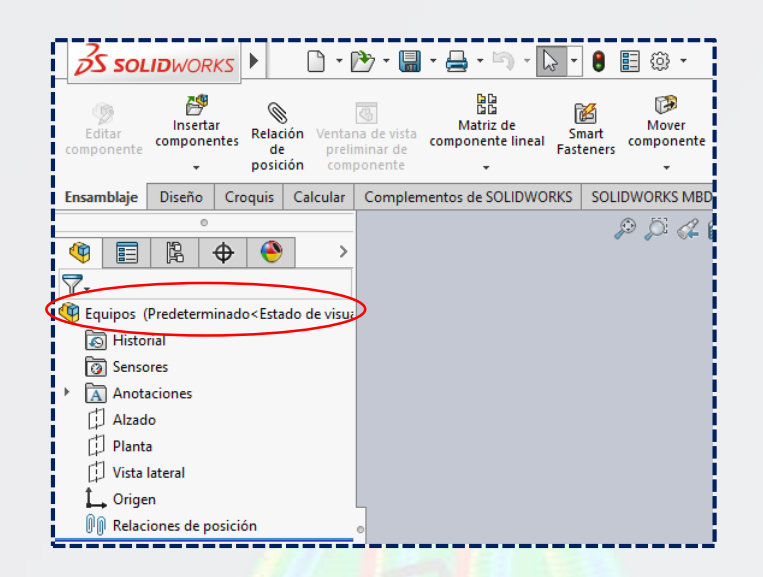

Y, seguidamente, ir a la **Biblioteca de diseño,** desplegar **Design Library,** luego **routing,** después **piping** y, finalmente, seleccionar **equipment.**

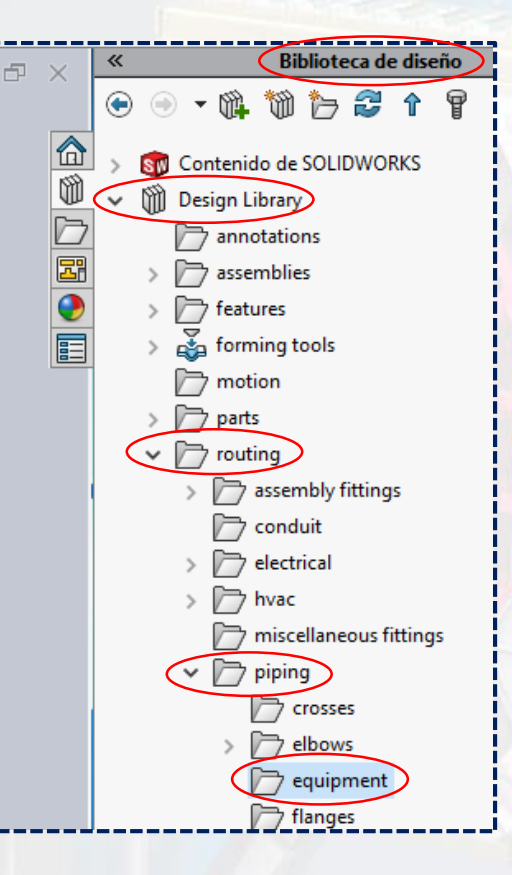

**Instituto Científico del Pacífico www.icip.edu.pe**

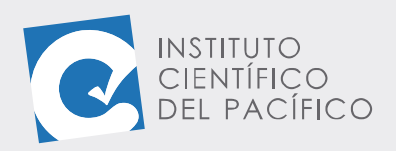

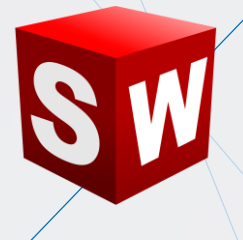

Comenzar insertando una bomba centrifuga **(pump centrifugal-1)**. Los equipos vienen predefinidos.

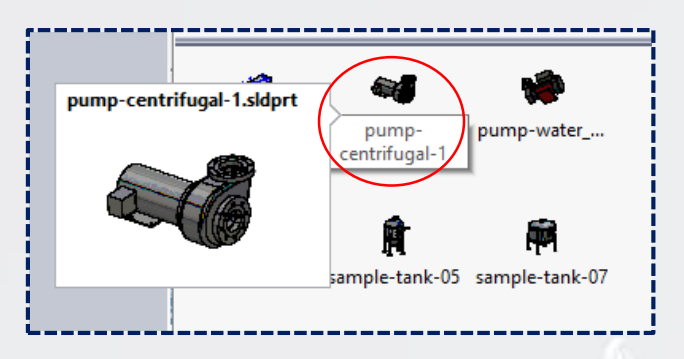

Para insertarlos se deben arrastrar y soltar en el entorno de dibujo.

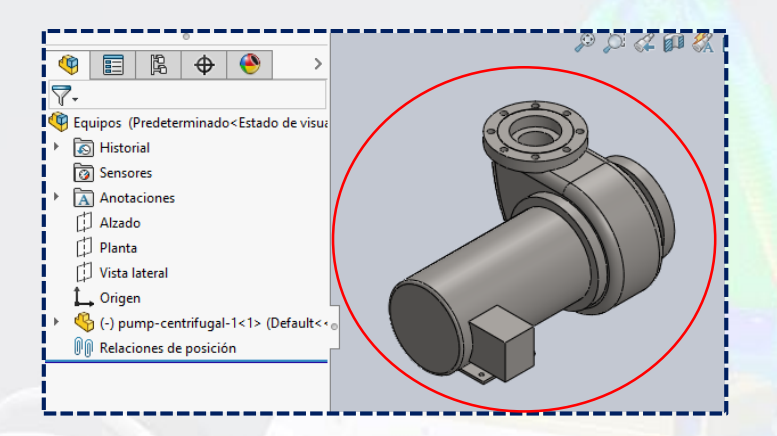

Desplegar **piping,** seleccionar **flange** y ubicar **welding neck flange**, el cual se conectará a la **bomba en la succión.**

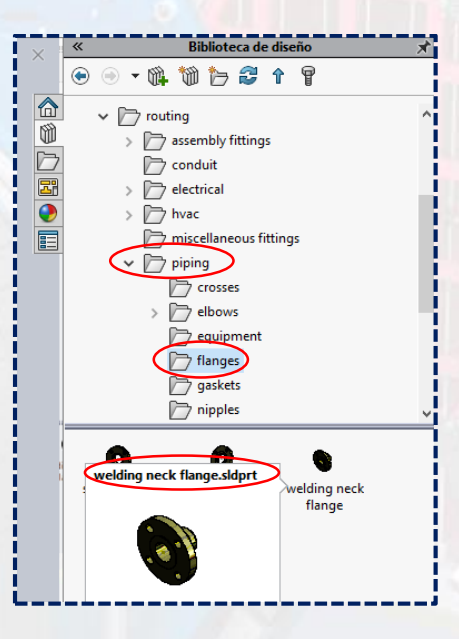

**Instituto Científico del Pacífico www.icip.edu.pe**

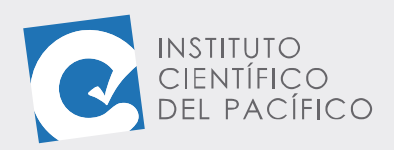

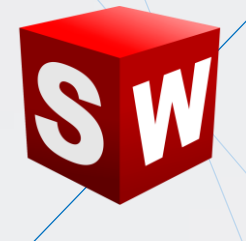

Arrastrar la brida y se ajustará automáticamente al tamaño de la brida de la bomba; posterior a ello, seleccionar la opción **wneck flange300- NPS5**, y **Aceptar.**

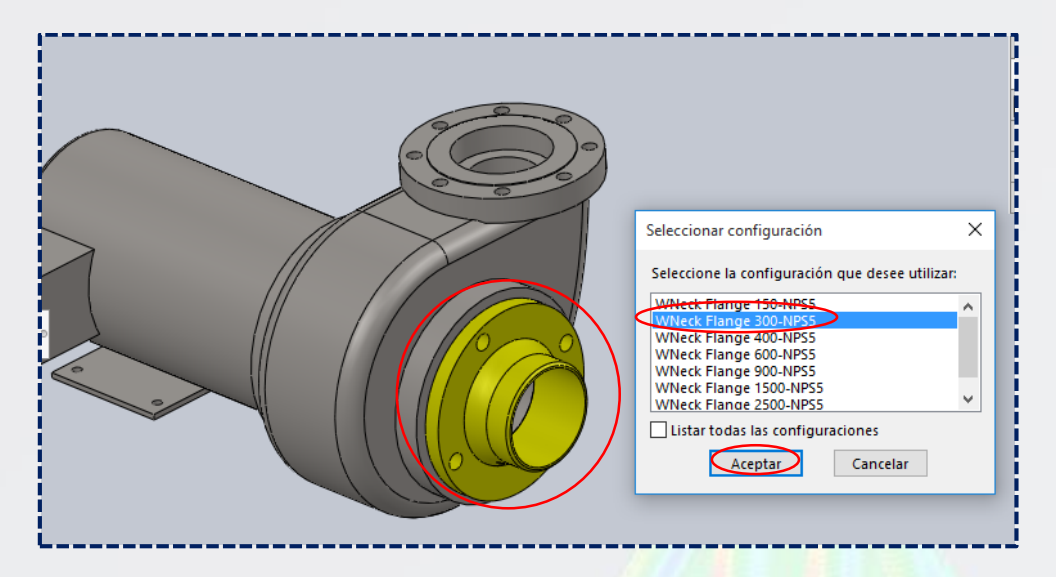

Dejar todo por defecto en el panel que aparezca y dar **Aceptar.**

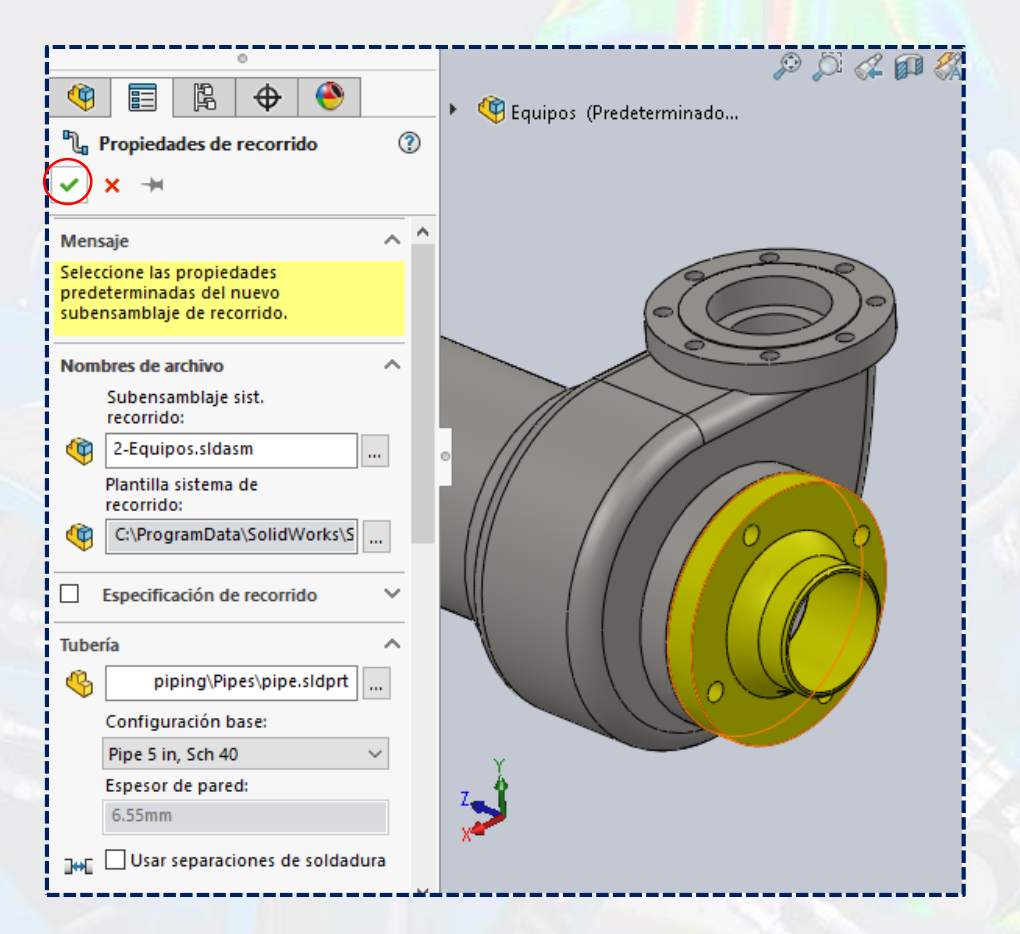

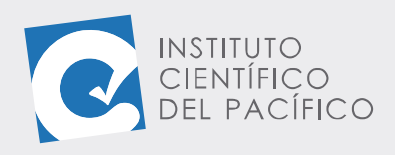

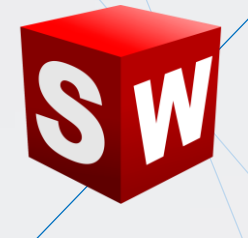

Acotar la sección a **400mm**.

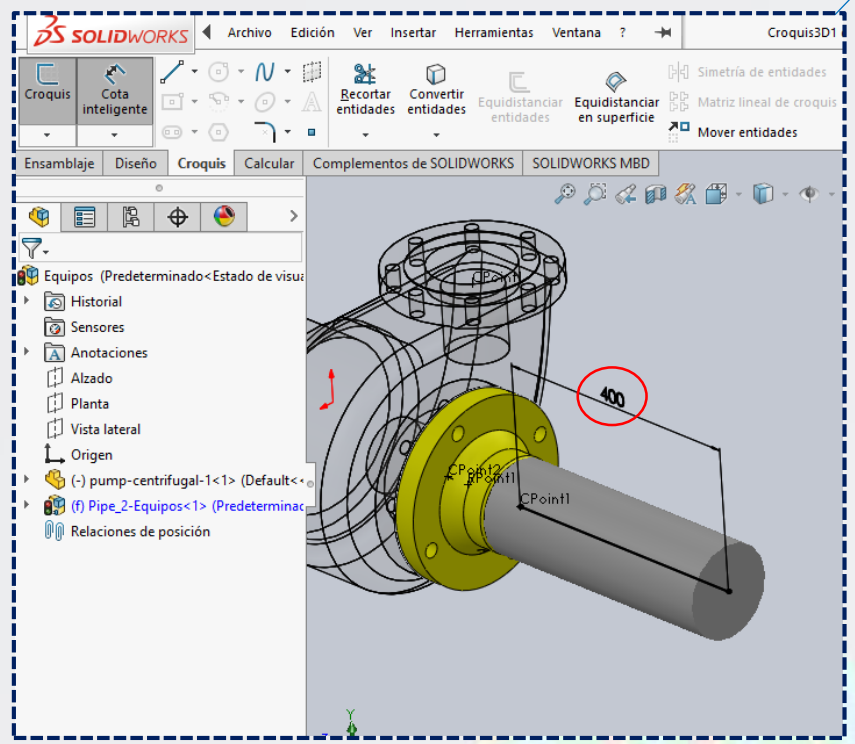

Y agregar otra **brida** igual a la anterior.

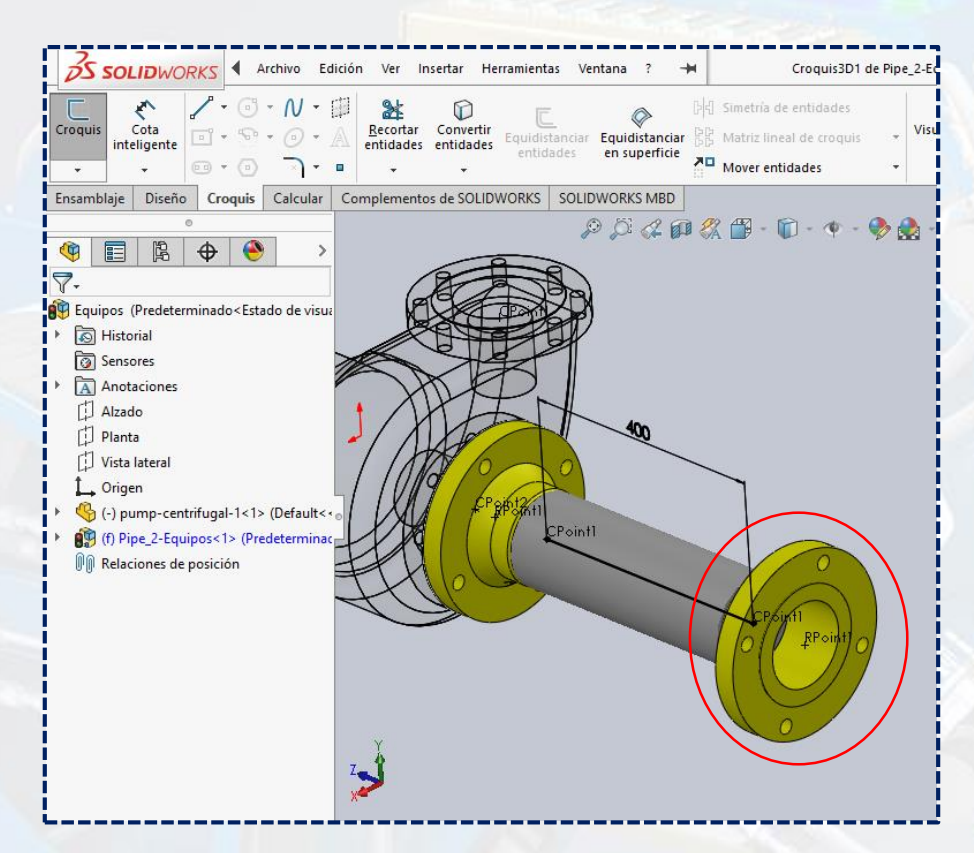

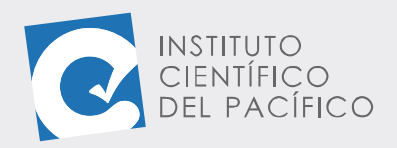

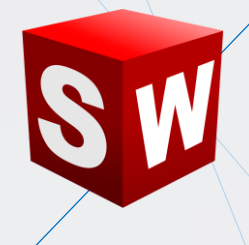

Insertar una **válvula de globo (globe valve)**, la cual está dentro de **valves**  en **piping.**

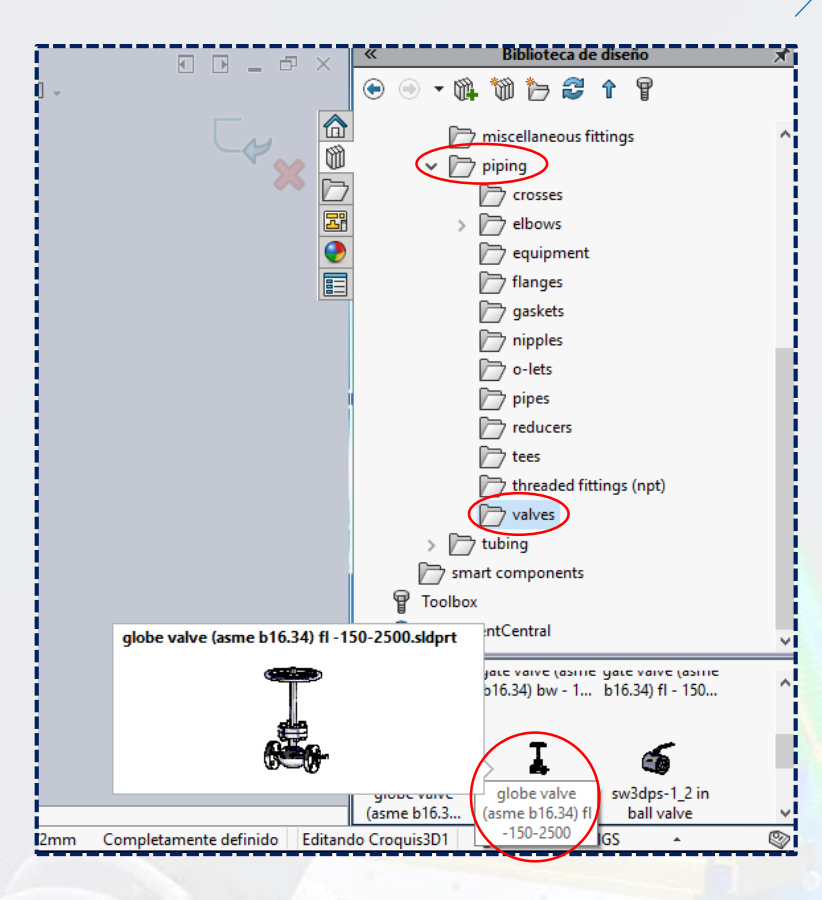

Y se acota el extremo de la tubería en **600 mm.**

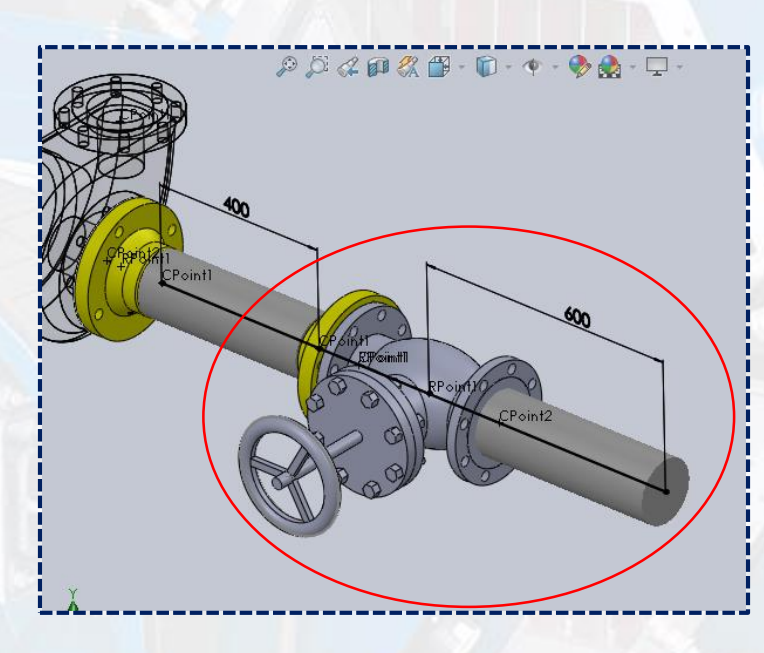

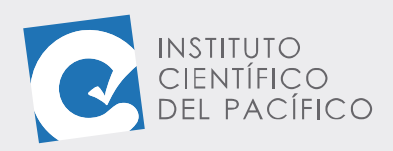

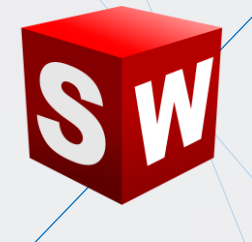

De la misma manera, a la salida de la bomba, agregar un par de bridas y una **válvula check.**

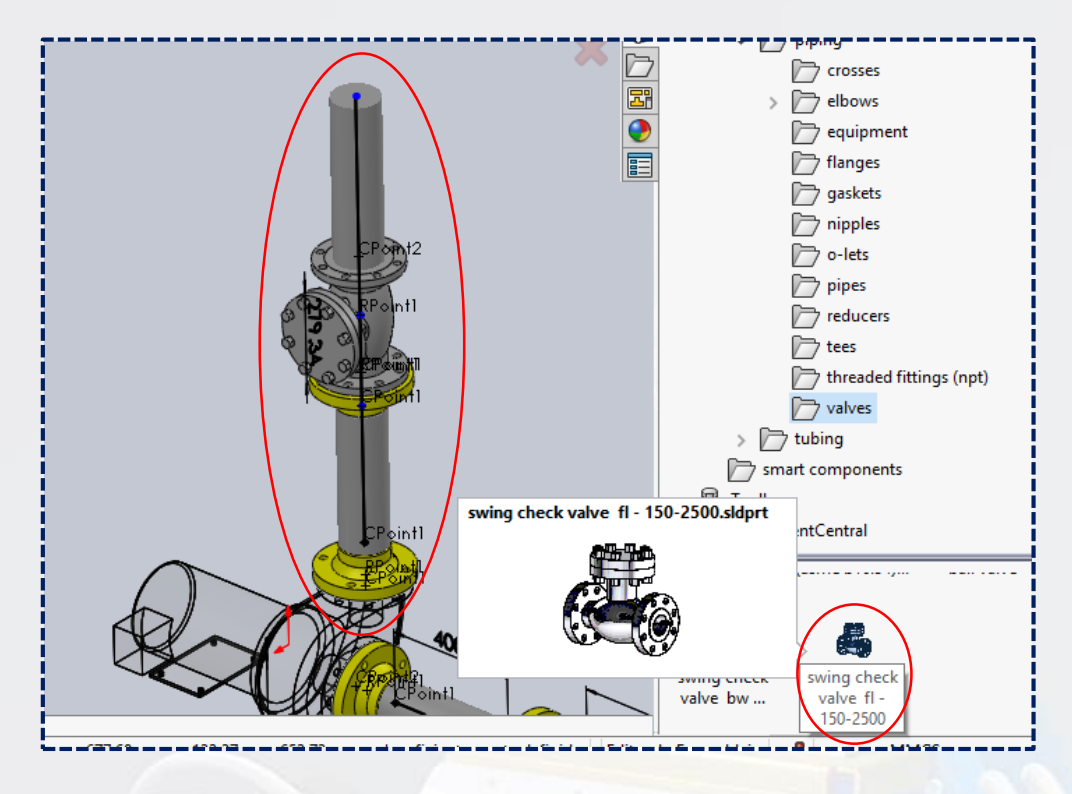

Finalmente, **salir de croquis**; luego **salir de editar pieza** y el sistema de tuberías estará completamente listo.

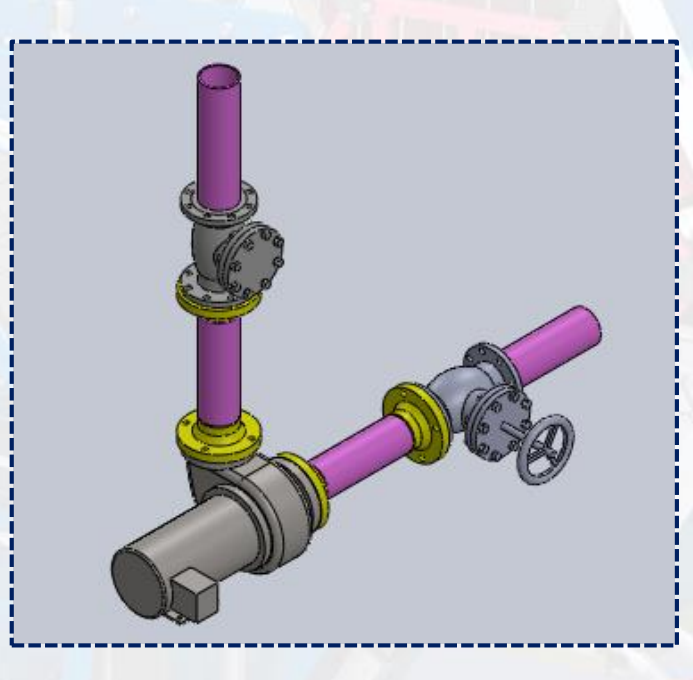

**Instituto Científico del Pacífico www.icip.edu.pe**